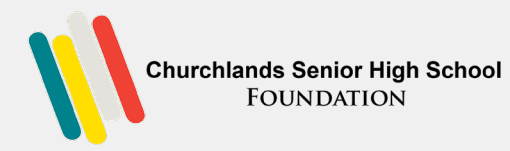

## STEP 1

**Go to [https://cshs-foundation.smapply.io](https://cshs-foundation.smapply.io/)**

**Click on Log in (on the top right hand corner) Select Churchlands SHS Email Login (SAML)**

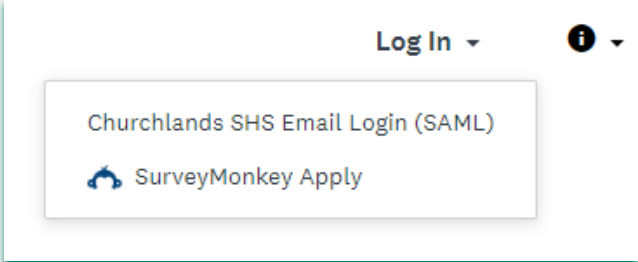

## STEP 2

**When the select SAML, your CSHS logon sign on page will appear Please enter your CSHS email address.** 

**You will be successfully directed to the Churchlands Foundation Survey Money Application Program**

## **How to submit application**

STEP 3

**Follow the promptings**

**View Programs**

 **Complete eligibility profile. Select the profile that is applicable to you**  → Save my profile.

**That will bring you to the Programs page.**

**Click on More Apply**

## STEP 4

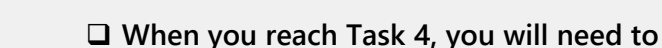

**enter the details of your teacher who will be writing your recommendation. Please make sure your teacher is aware that you will be submitting an application.**

STEP 5 Applicable to students

**SUBMIT application.** 

 **You will receive a confirmation email if you have successfully completed your application process.**

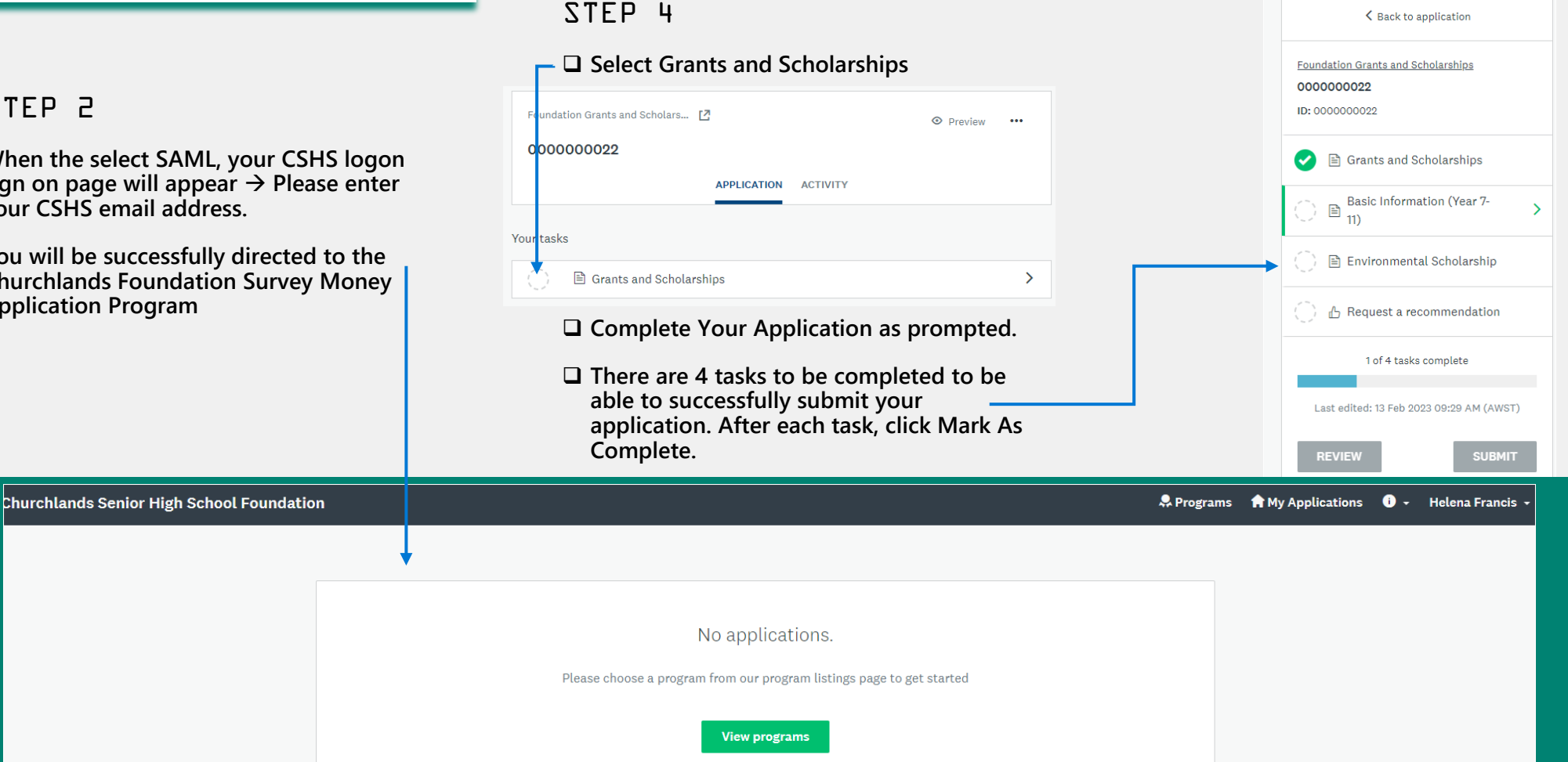